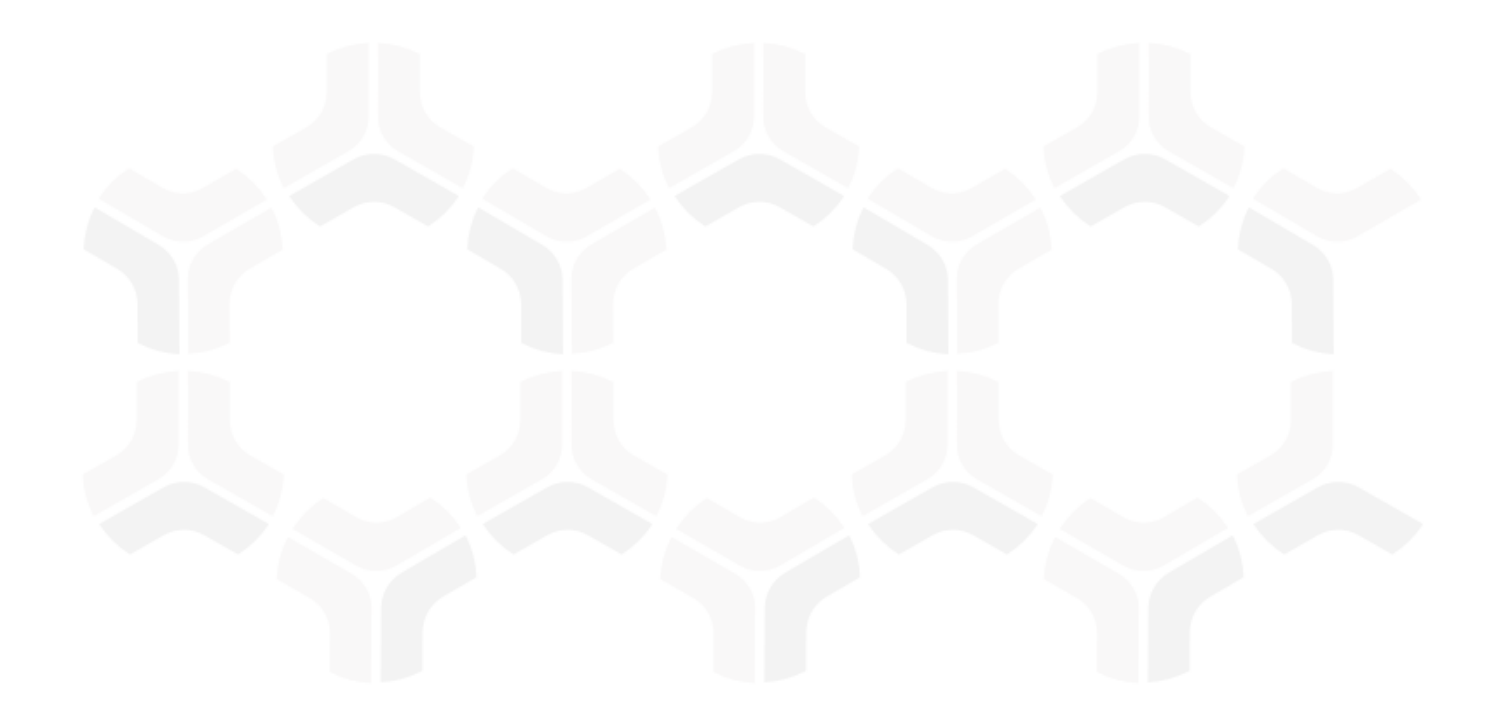

# **Indicators Module**

**Baseline Configuration Guide**

Document Version: 01.00.02 | December 2018

Rsam © 2018. All rights reserved [Privacy Policy](http://www.rsam.com/privacy-policy/) | [Terms of Service](http://www.rsam.com/terms-of-service/)

### **Contents**

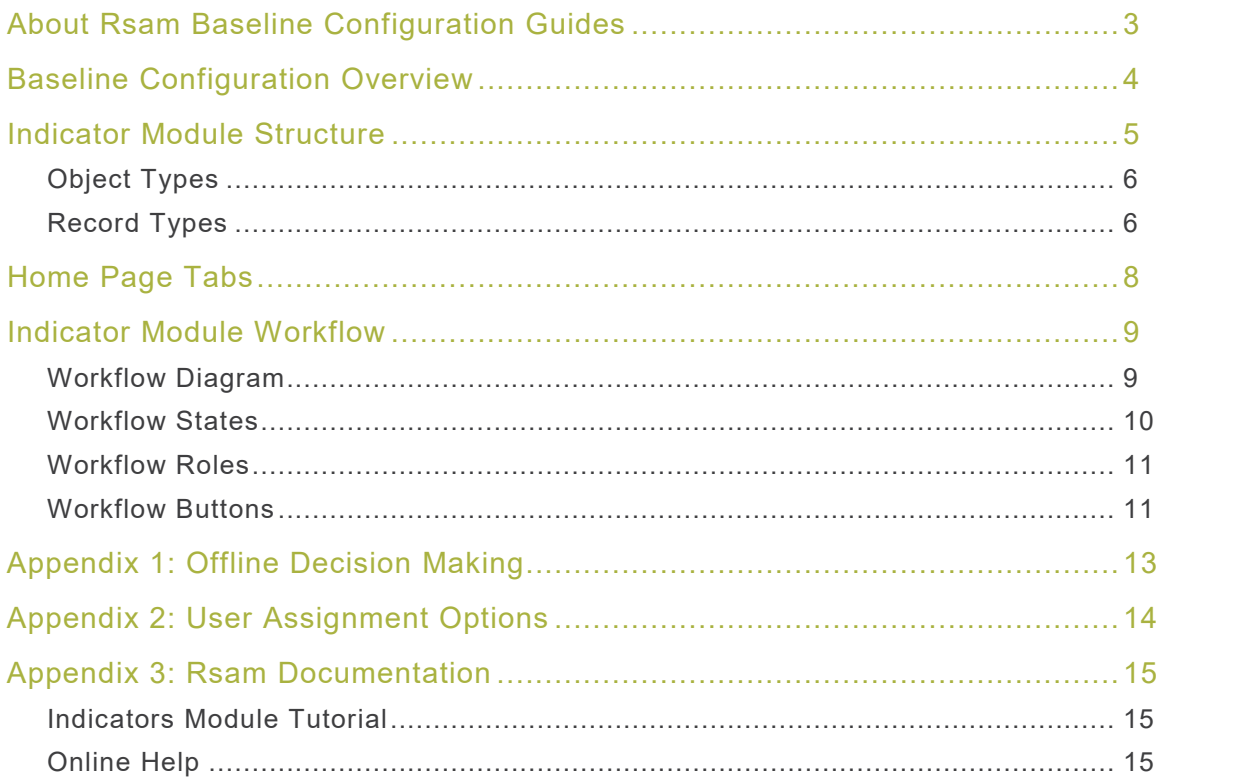

### <span id="page-2-0"></span>**About Rsam Baseline Configuration Guides**

Rsam Baseline Configuration Guides provide you the information needed to understand the predefined configurations for each module. These guides should be referenced to gain a better understanding of how the module is configured and can be used out-of-the-box.

# <span id="page-3-0"></span>**Baseline Configuration Overview**

Rsam Indicators module allows organizations to track key risk and performance indicators across all other Rsam modules and build-your-own applications. The Indicators module allows users to define thresholds and targets for aggregate data and to dashboard the organization's performance against those targets over time. Underlying indicator data can be collected either manually from users or automatically using Rsam saved searches.

This document describes the baseline configuration and structure for the Rsam Indicators module. The information in this guide is meant to provide a baseline understanding before you leverage the Indicator module or begin to tailor the module to meet your unique requirements. The following is a list of some of the administrative elements that are documented in this guide:

- Data Structure
- Home Page Tabs
- Workflow

The information on the elements mentioned above will provide a baseline understanding before you leverage the *Rsam Indicators Step-by-Step Tutorial* or begin to tailor the module to meet your unique requirements.

### <span id="page-4-0"></span>**Indicator Module Structure**

By default, Indicator definitions are stored in the object— Library for Definitions, and the indicator results are stored in the object- Library for Global Records. However, an administrator can also choose to associate indicator definitions and results with specific objects in Rsam. The following is a diagram of the default data structure.

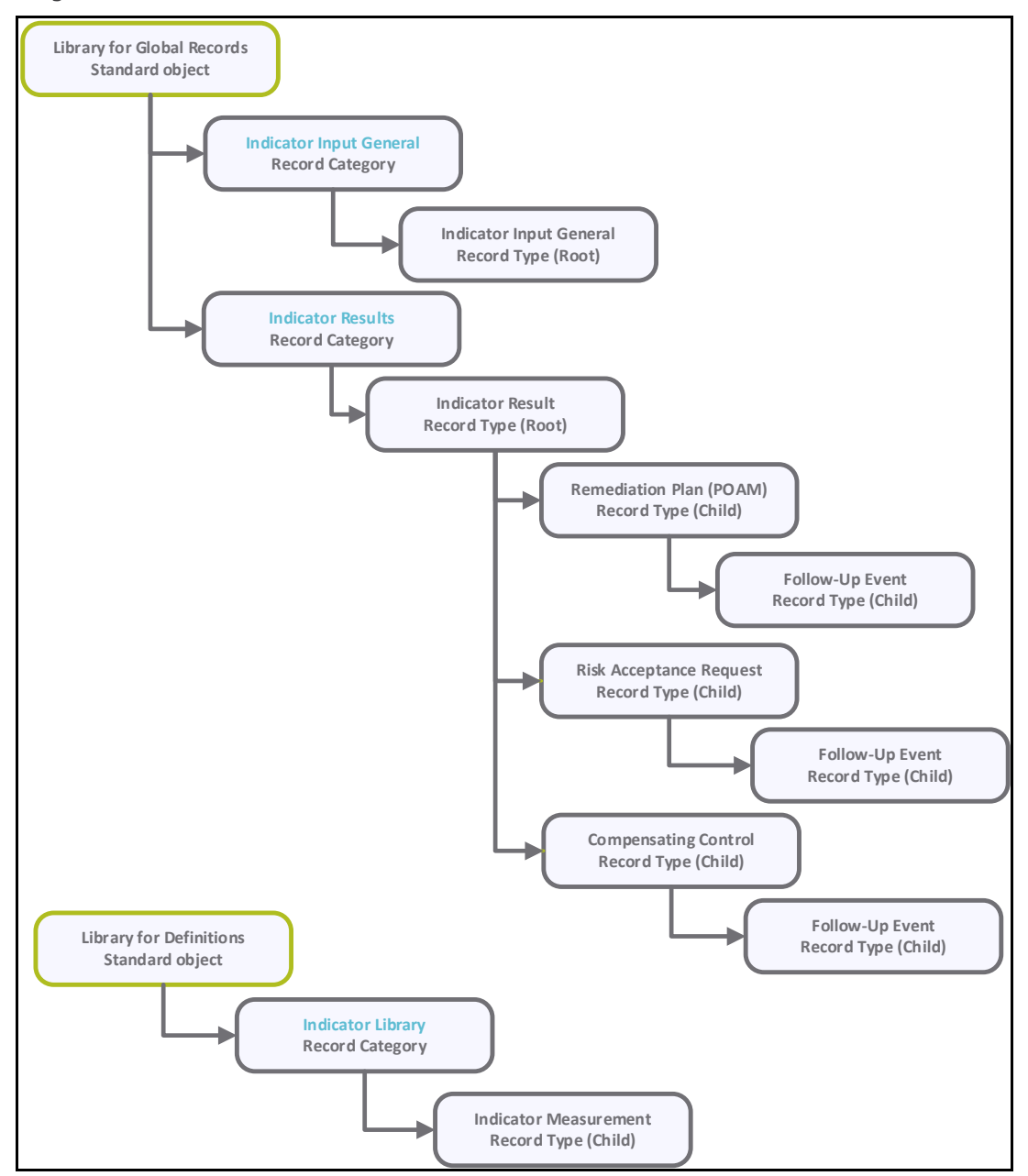

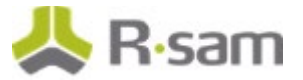

#### <span id="page-5-0"></span>**Object Types**

The following object types have been pre-configured in this module.

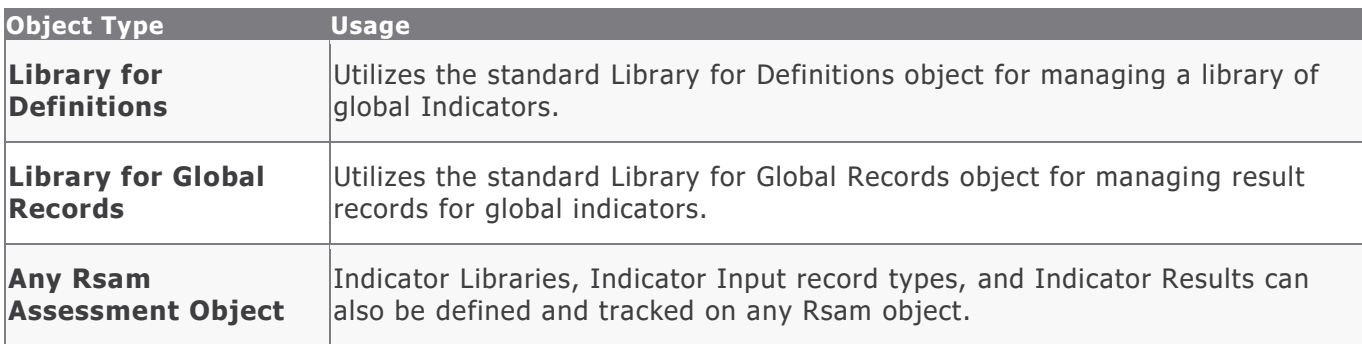

#### <span id="page-5-1"></span>**Record Categories**

The following record categories have been pre-configured in this module.

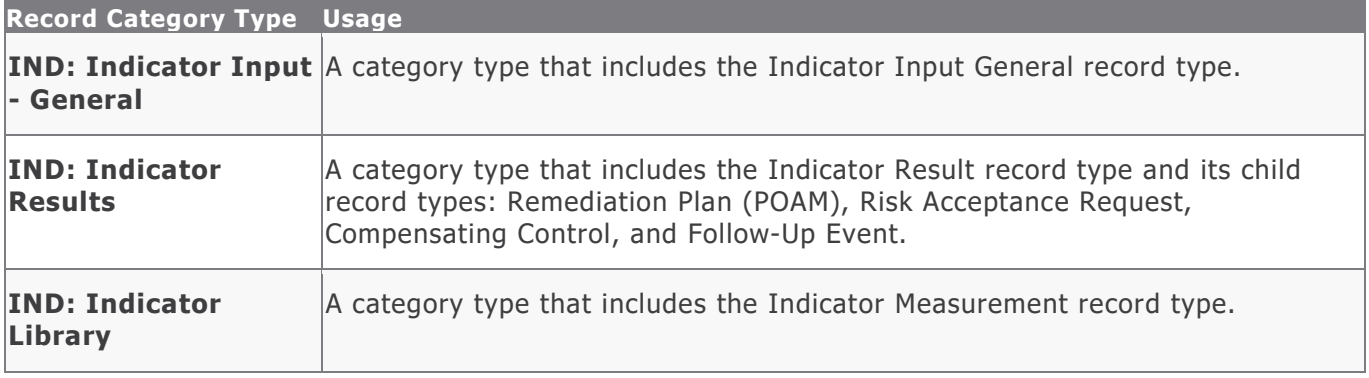

#### **Record Types**

The following record types have been pre-configured in this module.

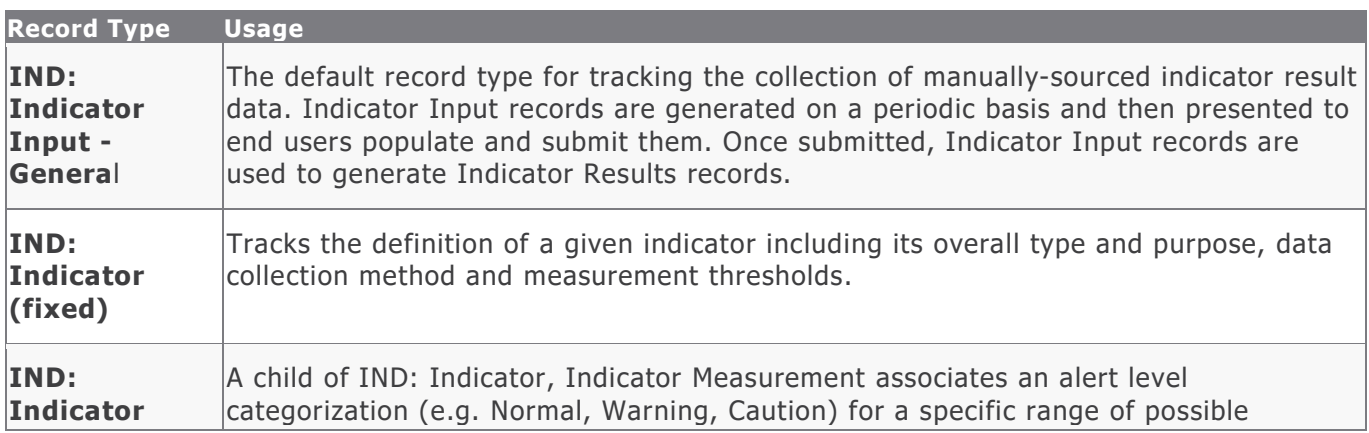

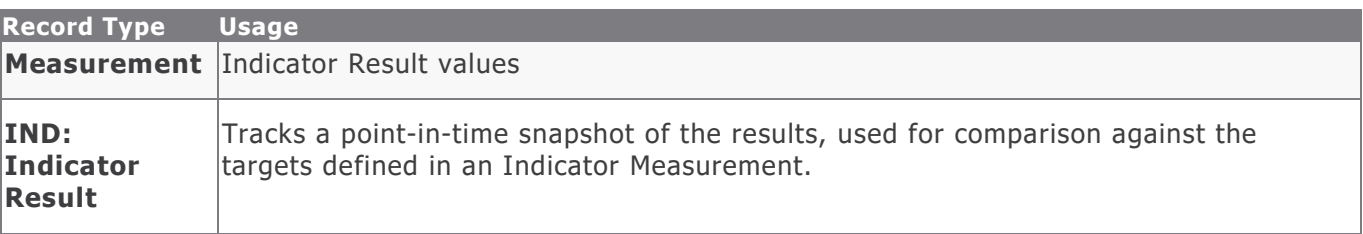

### <span id="page-7-0"></span>**Home Page Tabs**

The baseline configuration of the Indicator module contains several Home Page Tabs. These tabs can be configured for various roles and then can be assigned to your users to complete their tasks. The following Home Page Tabs are available in the Indicator module.

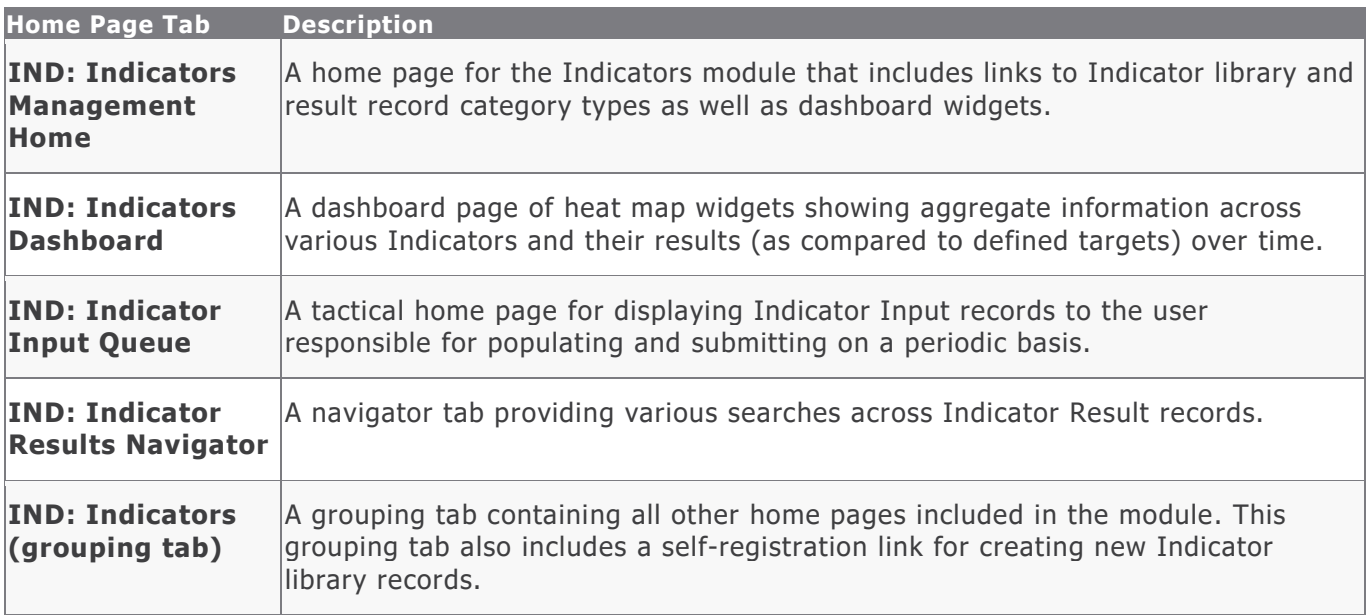

# <span id="page-8-0"></span>**Indicator Module Workflow**

This section covers the workflow diagram, workflow states, workflow buttons, and workflow roles associated with the baseline Indicator workflow.

#### <span id="page-8-1"></span>**Workflow Diagram**

Before proceeding to the workflow, it is recommended that you familiarize yourself with the following Rsam workflow diagram key.

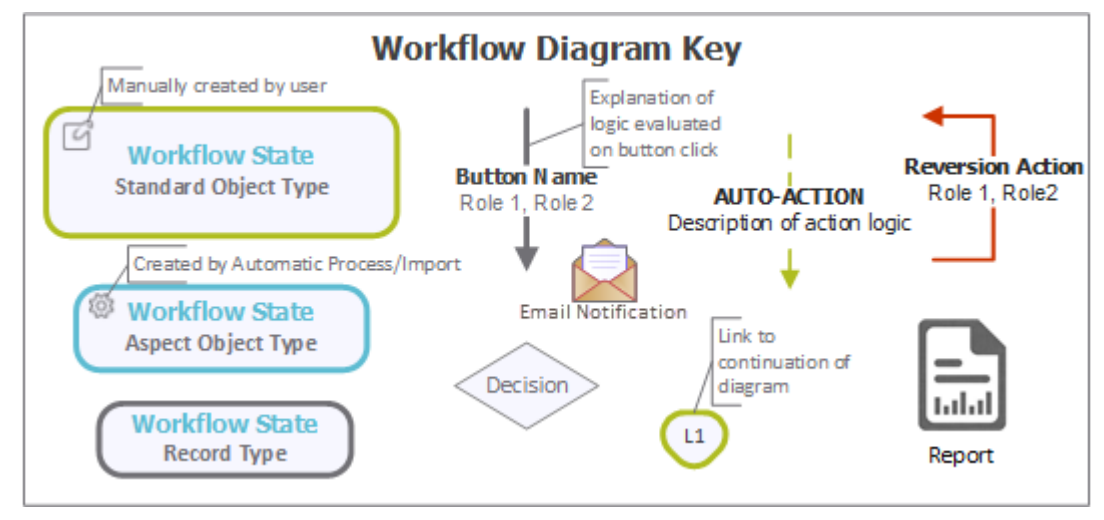

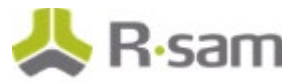

**Indicator in Draft Record Indicator Under Review Record Indicator Approved Record Pending Indicator Input Submitted Indicator Input Submit for Review** Indicator Record Owner Indicator Manager **Approve** Indicator Reviewer Indicator Manager **Submit Indicator Input** Indicator Record Owner, Indicator Reviewer Indicator Manager **Revert to Draft** Indicator Reviewer Indicator Manager Indicator Library **Indicator Inputs Reset Indicator Input Workflow** Indicator Record Owner, Indicator Reviewer Indicator Manager

The following diagram shows the baseline Indicators workflow.

#### <span id="page-9-0"></span>**Workflow States**

The following is a list of states associated with the baseline Indicator module workflow.

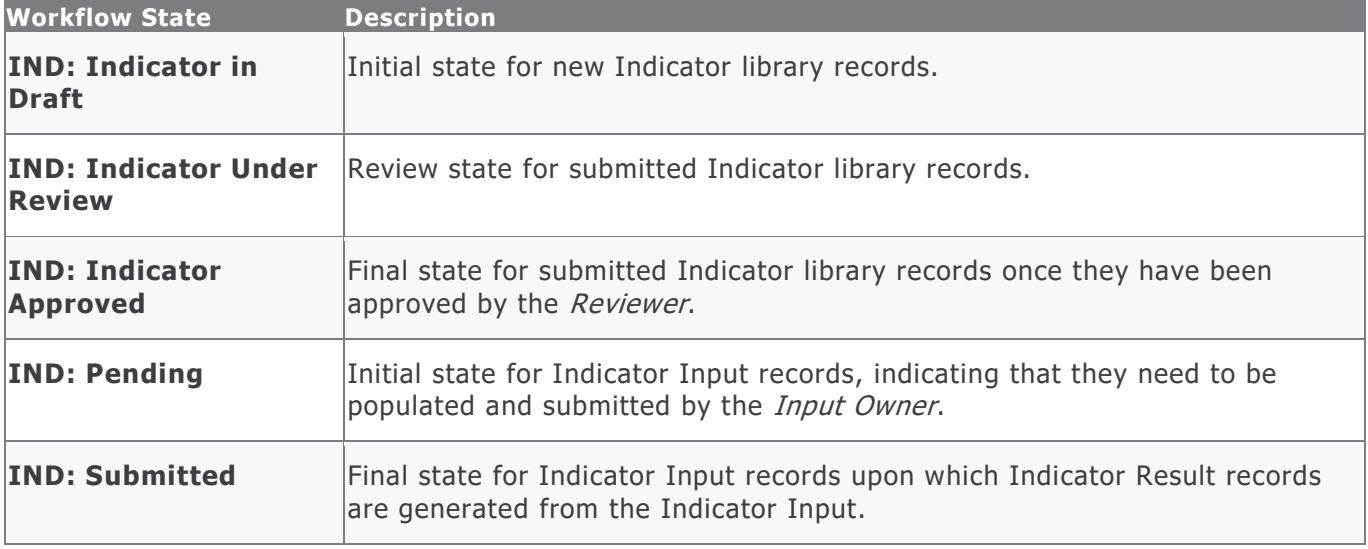

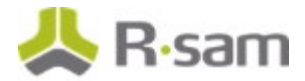

#### <span id="page-10-0"></span>**Workflow Roles**

The following is a list of workflow roles that perform tasks associated with the states in the baseline Indicator module workflow.

**Note**: Sample users for each of these roles are optionally provided with the baseline module installation package.

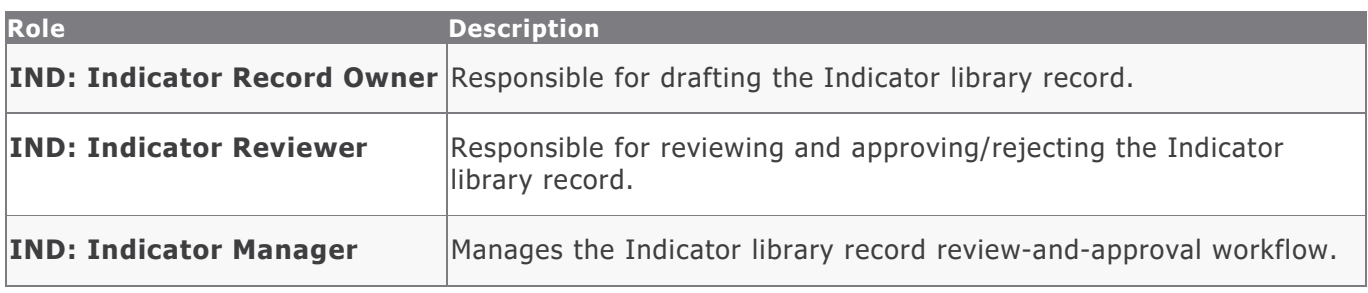

In addition to the above roles, the Rsam installation package includes an administrative role, **U: Object Administrator**, as well as a sample user for that role, **r\_admin**. This user has access to all record types, object types, workflow states, and workflow buttons across all Rsam baseline modules. Rsam Administrators should take necessary precautions to restrict standard users from accessing Rsam with this administrative role.

#### <span id="page-10-1"></span>**Workflow Buttons**

The following is a list of buttons that are available in the various states of the baseline Indicator module workflow.

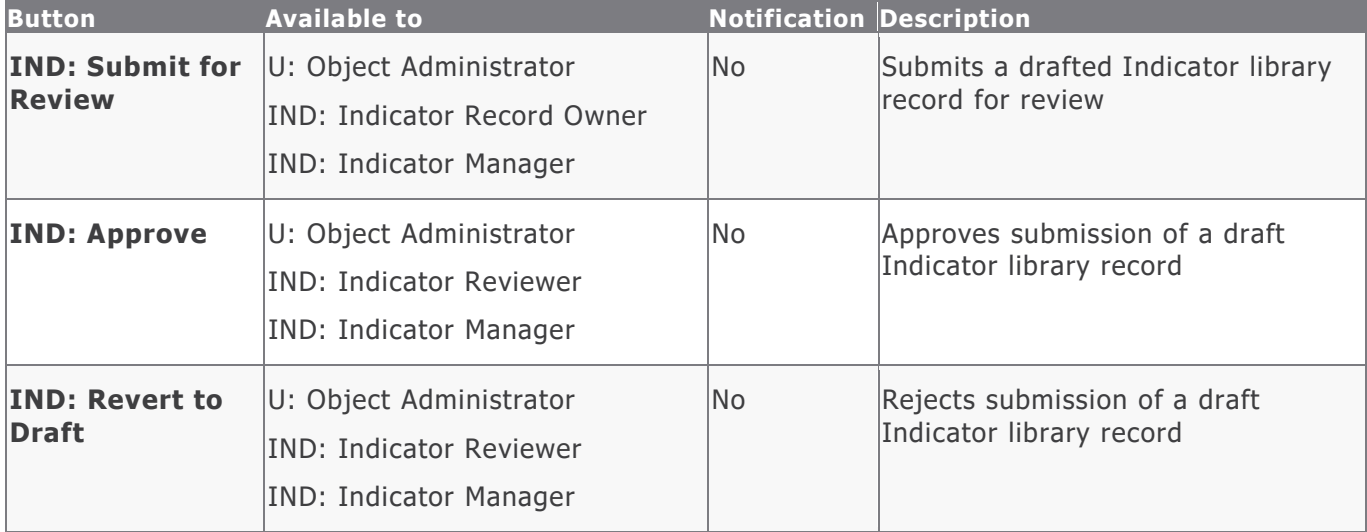

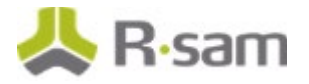

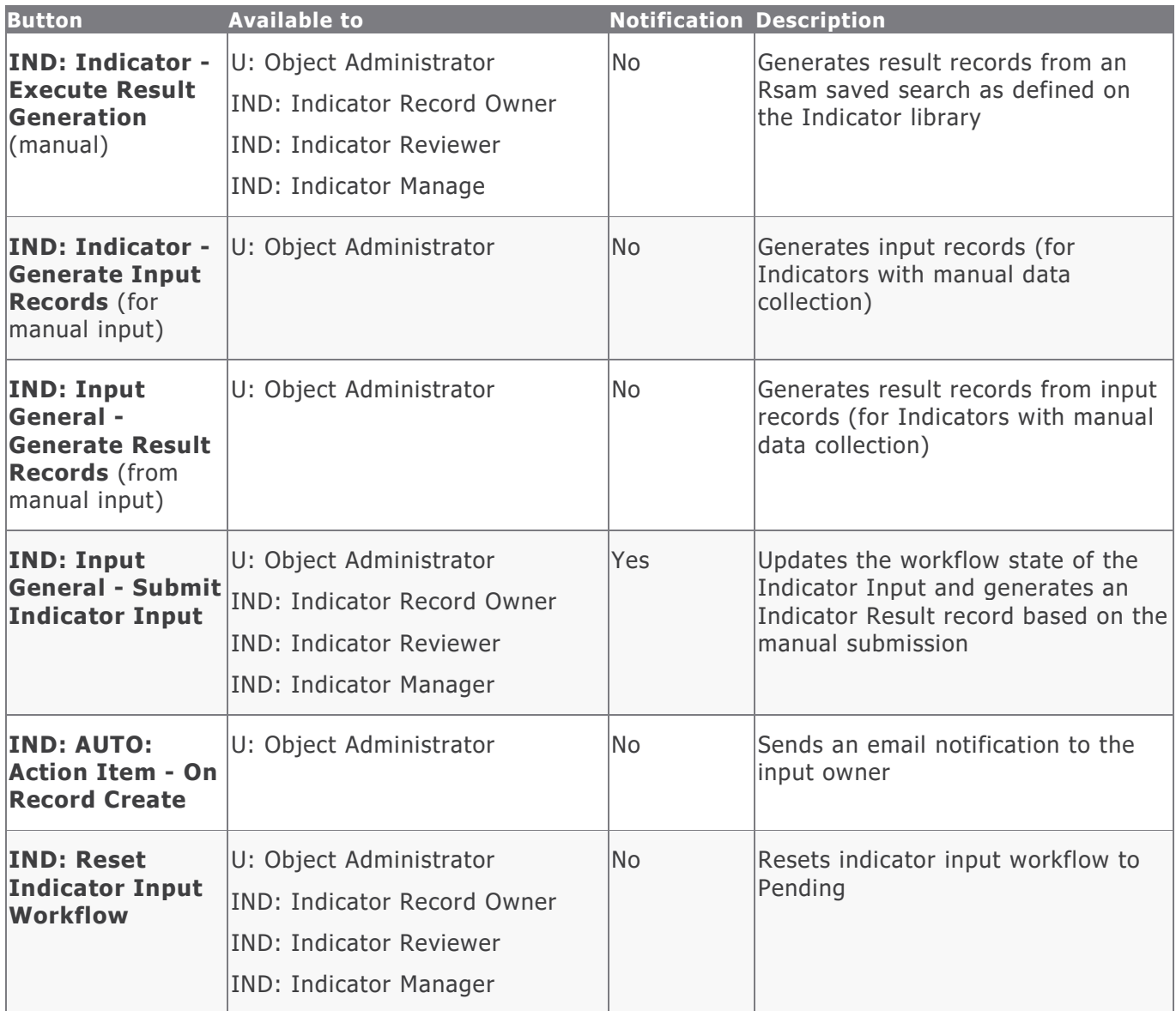

# <span id="page-12-0"></span>**Appendix 1: Offline Decision Making**

Rsam email notifications are configurable including what notification should be sent, what users or roles will receive the notifications, and the content in the notifications.

Offline Decision Making is a powerful and popular feature of Rsam. It provides the Rsam platform directly to the users to perform workflow actions without connecting to the Rsam module. The follow image illustrates an example notification template that has custom text, data from the record, embedded links to the application, and Offline Decision Making actions.

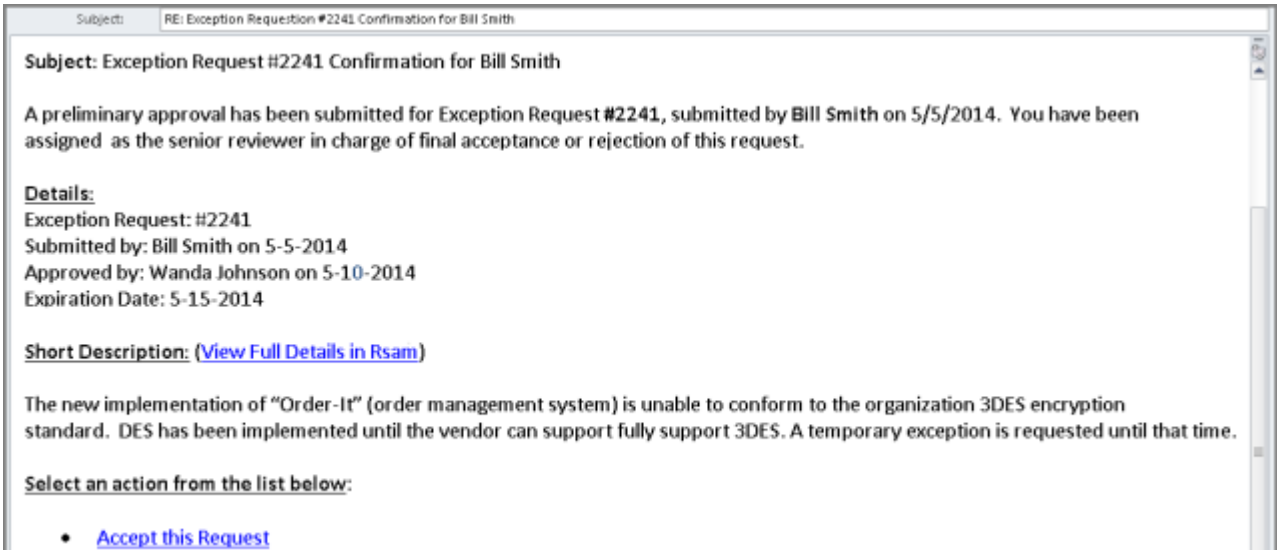

• Reject this Request

### <span id="page-13-0"></span>**Appendix 2: User Assignment Options**

Rsam allows organizations to customize configurations and workflows to their specific business practices. There are many methods by which users can be assigned roles (such as, who is responsible for reviewing and approving exceptions). The following are the most common assignment methods:

- Individual users are assigned to a group. The group is then assigned to the object under which the records are saved. When assigned to the object, the group is also given a specific role. This accomplishes the following:
	- All users in that group inherit the role assigned to the group in the context of the object and all the records under that object.
	- All users in that group have the functionality allocated to that role in the context of the object and all of the records under that object.
- Individual users are assigned a specific role directly in a record. This provides the same result as above – granting the user the functionality with the allocated role. However, it is only in the context of that specific record. No other permissions are granted to the parent object or any other record under that object.

The method for implementing the assignment can also be customizable. The assignment can be manually made through an attribute, assigned when the records are created or imported, or automatically made at different points in the workflow.

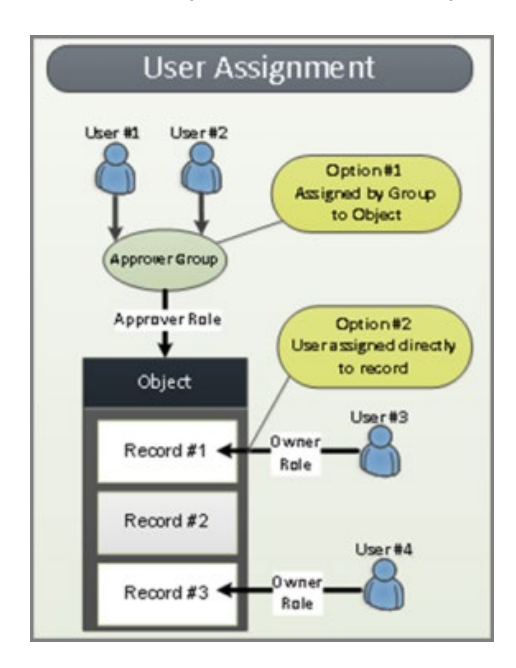

### <span id="page-14-0"></span>**Appendix 3: Rsam Documentation**

#### <span id="page-14-1"></span>**Indicators Module Tutorial**

For a detailed walk-through of the Indicators Module user experience, refer the *Indicators Module* Step-by-Step Tutorial. You should have received the Indicators Module Step-by-Step Tutorial along with the Indicators Module instance. If not, contact your Rsam Customer Representative to obtain an electronic copy of the Indicators Module Step-by-Step Tutorial.

#### <span id="page-14-2"></span>**Online Help**

This document provides an overview of the Indicators Module configuration. To get familiar with the specific Rsam features used in this configuration, refer the Rsam End-User Help, Rsam Administrator  $He/p$ , or both. The Online help you can access depends on your user permissions.

To access the Online Help, perform the following steps:

- 1. Sign in to your Rsam instance. For example, sign in as *Example Administrator* user. Enter **Username** as r\_admin and **Password** as password .
- 2. Hover the cursor over **Help** and select an Online help from the menu that appears. Depending on your user permissions, you will be able to access the Rsam End-User Help, Rsam Administrator Help, Step-by-Step Tutorials, or all.

The following image shows the Rsam Administrator Help, opened from the Example Administrator user account.

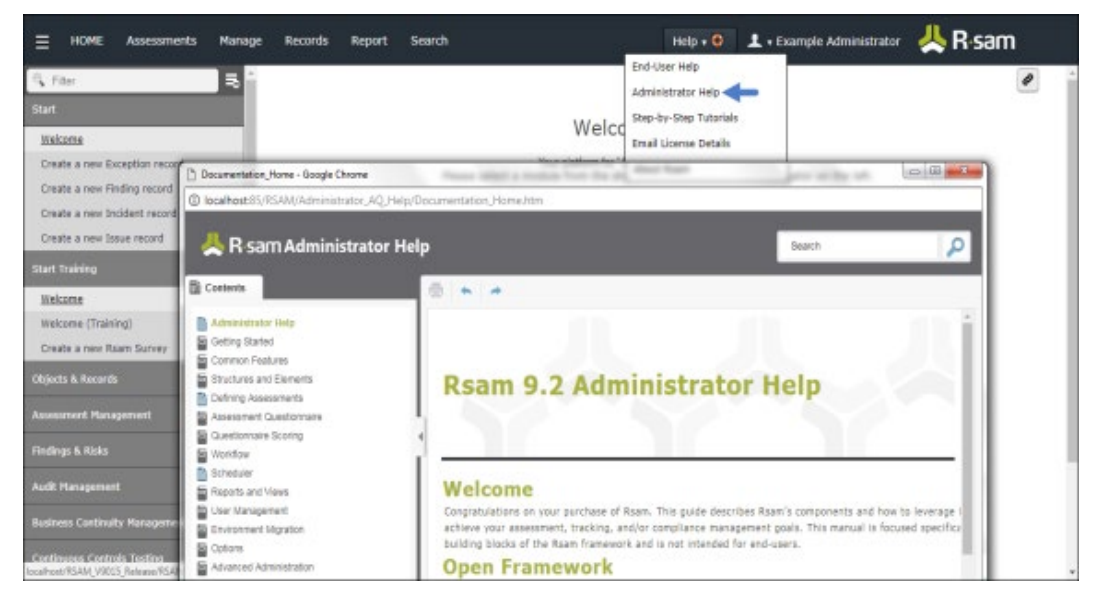